**Guião de Preenchimento do Módulo de Contratos no Balcão Único**

**Versão 1.4.**

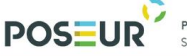

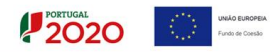

# Índice

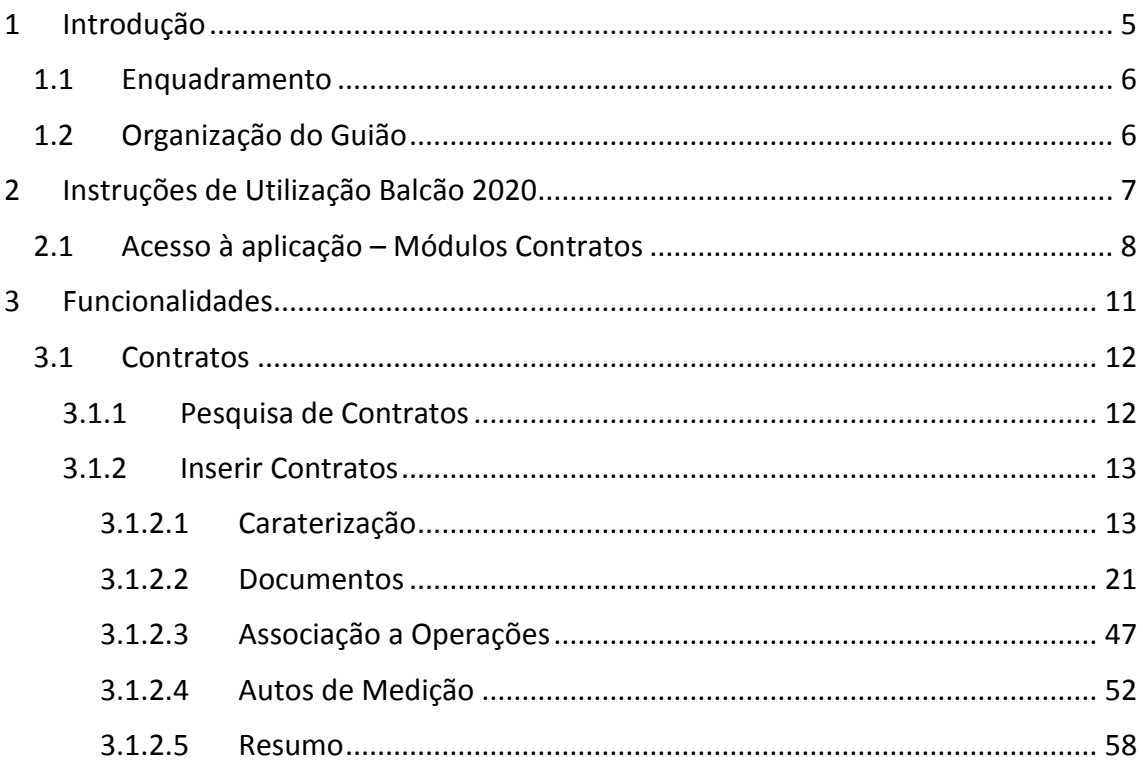

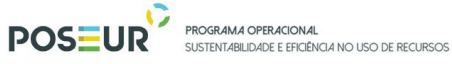

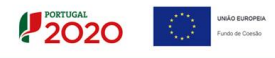

# Índice de Figuras

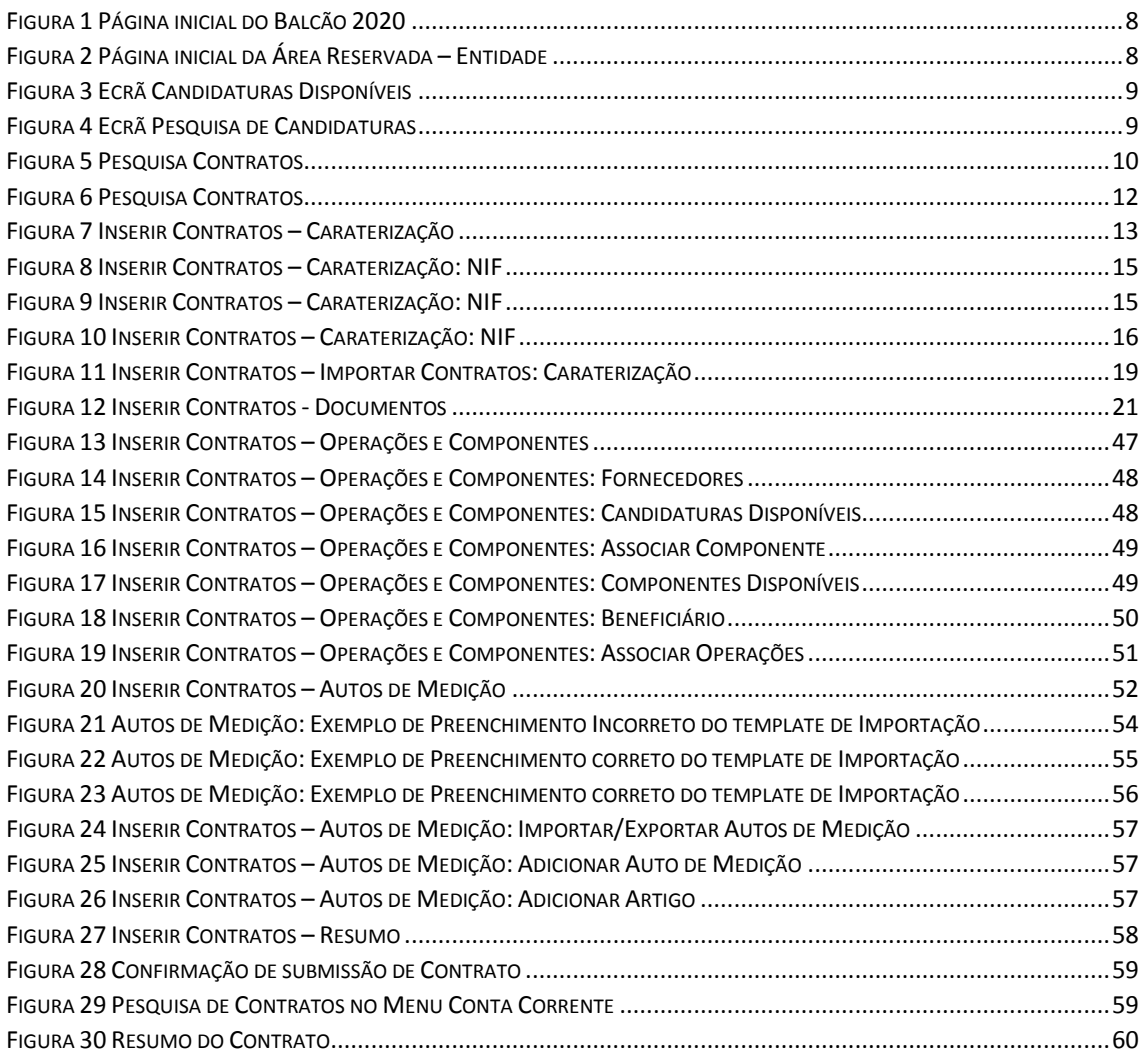

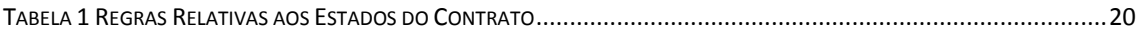

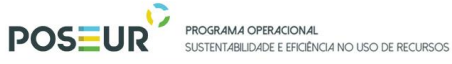

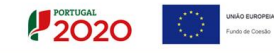

# **Histórico de Versões**

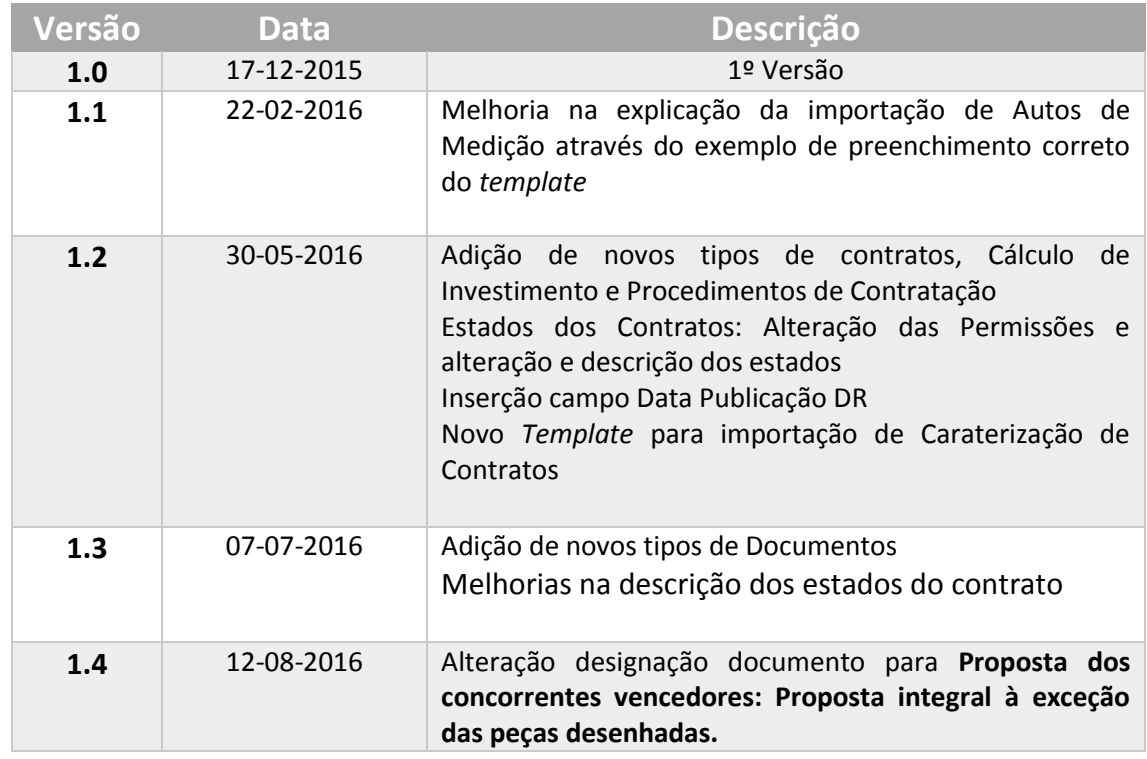

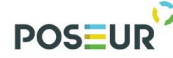

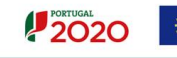

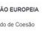

# <span id="page-4-0"></span>1 Introdução

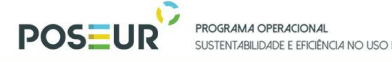

### <span id="page-5-0"></span>1.1 Enquadramento

No âmbito do Quadro de Programação dos Fundos Estruturais para o Período de Programação 2014-2020, doravante designado por Portugal 2020, com o módulo de contratos pretende-se disponibilizar informação que permita a inserção de contratos por parte dos beneficiários através de ecrãs elaborados para o efeito.

O presente documento reúne a informação necessária à utilização da aplicação informática Balcão 2020. Este balcão virtual pode ser acedido *online* [aqui.](https://balcao.portugal2020.pt/Balcao2020.idp/RequestLoginAndPassword.aspx)

#### <span id="page-5-1"></span>1.2 Organização do Guião

O guião está organizado em várias secções:

- Introdução: compreende o enquadramento, âmbito e objetivo inerente à elaboração do guião;
- Instruções de acesso Balcão 2020: descreve o acesso à plataforma e ao módulo dos contratos;
- Funcionalidades: detalha as funcionalidades, nomeadamente ecrãs, campos e regras de validação associadas ao módulo dos contratos.

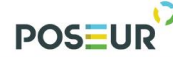

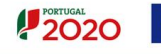

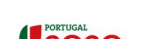

# <span id="page-6-0"></span>2 Instruções de Utilização Balcão 2020

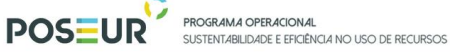

## <span id="page-7-0"></span>2.1 Acesso à aplicação – Módulos Contratos

A aplicação encontra-se disponível no *website* [Portugal 2020,](https://www.portugal2020.pt/Portal2020) no menu [Balcão 2020.](https://balcao.portugal2020.pt/Balcao2020.idp/RequestLoginAndPassword.aspx) Ao aceder à página inicial, terá que inserir os seus dados de acesso e iniciar sessão.

2020

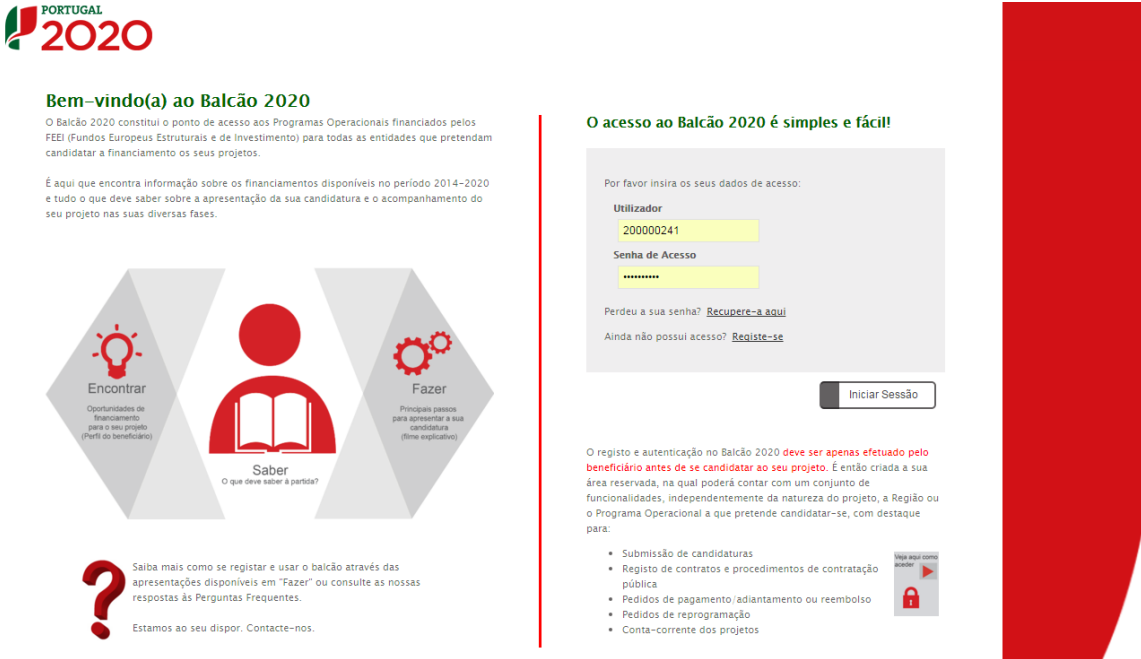

**FIGURA 1** PÁGINA INICIAL DO BALCÃO 2020

<span id="page-7-1"></span>Depois da sessão iniciada, será possível aceder à Área Reservada.

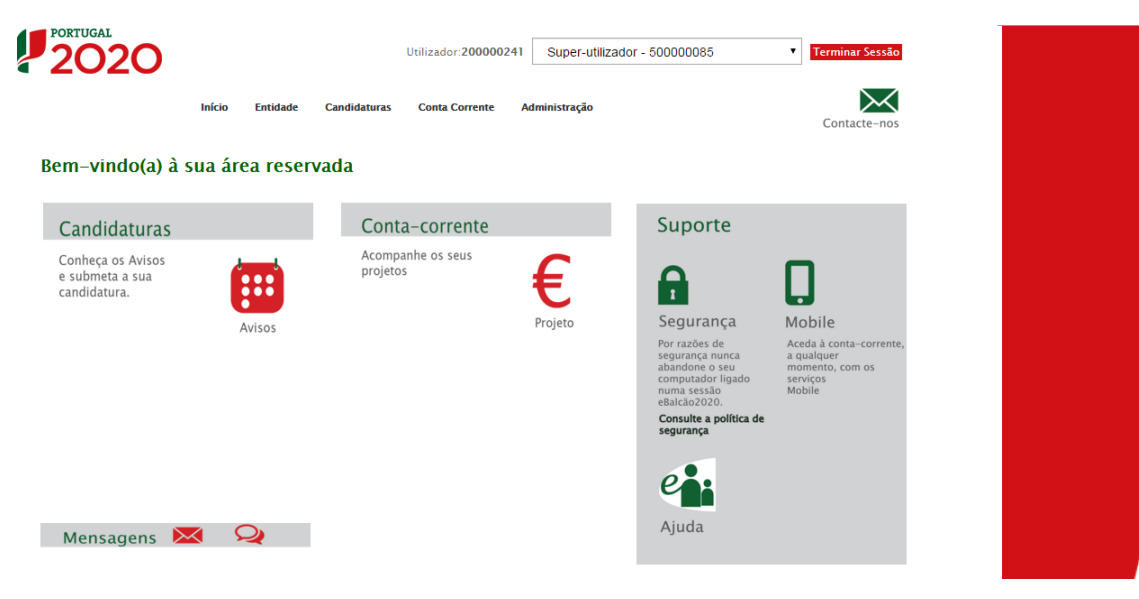

<span id="page-7-2"></span>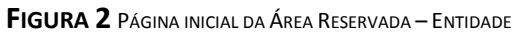

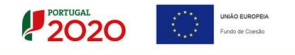

O menu **Conta Corrente** dá acesso a uma página de pesquisa de todas as candidaturas disponíveis que remeterá para o ecrã dos Contratos.

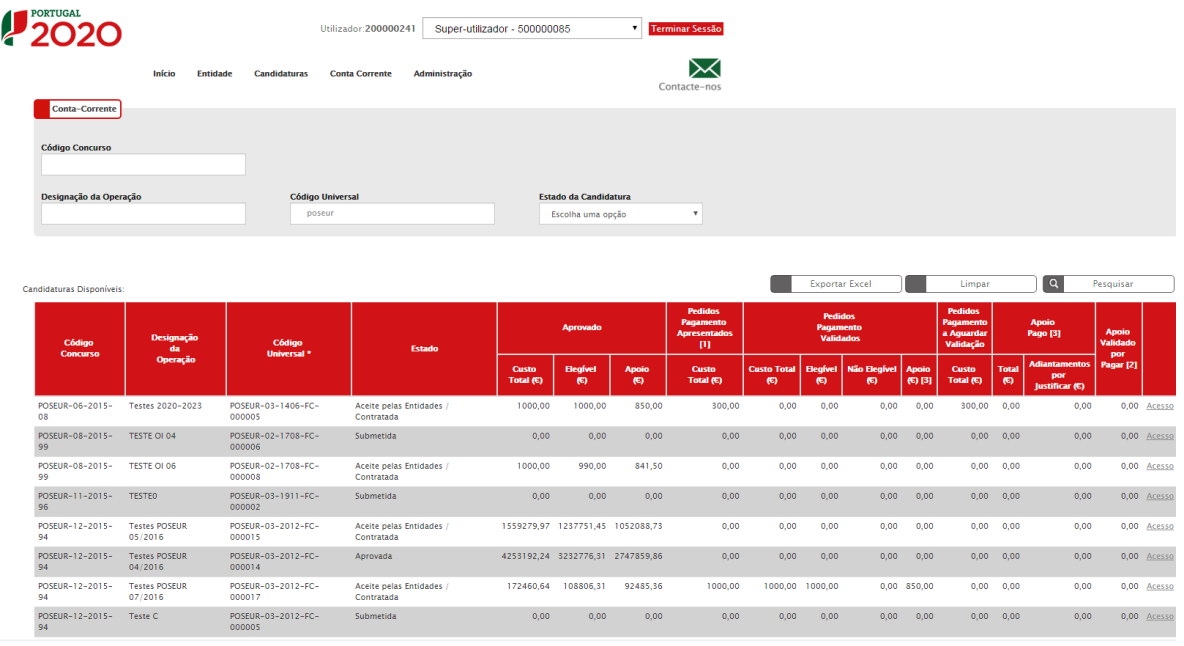

**FIGURA 3** ECRÃ CANDIDATURAS DISPONÍVEIS

<span id="page-8-0"></span>Para associar o contrato a uma candidatura em específico é necessário aceder a essa candidatura através do *link* **Acesso.** 

Rapidamente, será remetido para outro ecrã onde ficam disponíveis um conjunto de opções. Para submeter um contrato deverá selecionar a opção **Contratos.**

| <b>Candidaturas</b>                                                     | <b>Grandes Projetos</b> | Pré-Qualificação            | <b>Plano Estratégico</b>             |                                      | <b>Contratos</b>      | <b>Pedidos Pagamento</b> |                             |                         |                                         |     |           |                 |                             |
|-------------------------------------------------------------------------|-------------------------|-----------------------------|--------------------------------------|--------------------------------------|-----------------------|--------------------------|-----------------------------|-------------------------|-----------------------------------------|-----|-----------|-----------------|-----------------------------|
| <b>Pesquisa de Candidaturas</b>                                         |                         |                             |                                      |                                      |                       |                          |                             |                         |                                         |     |           |                 |                             |
| <b>Código Universal</b>                                                 |                         | Designação da Operação      |                                      |                                      | Estado da Candidatura |                          |                             |                         |                                         |     |           |                 |                             |
|                                                                         |                         |                             |                                      |                                      | Escolha uma opção     | $\overline{\mathbf{v}}$  |                             |                         |                                         |     |           |                 |                             |
|                                                                         |                         |                             |                                      |                                      |                       |                          |                             |                         |                                         |     |           |                 |                             |
| Aviso                                                                   | 04 - POSEUR             | <b>Programa Operacional</b> | $\mathbf{r}$                         |                                      |                       |                          |                             |                         |                                         |     |           |                 |                             |
|                                                                         |                         |                             |                                      |                                      |                       |                          |                             |                         |                                         |     |           |                 |                             |
|                                                                         |                         |                             |                                      |                                      |                       |                          |                             |                         |                                         |     |           |                 |                             |
|                                                                         |                         |                             |                                      |                                      |                       |                          |                             |                         |                                         |     |           |                 |                             |
|                                                                         |                         |                             |                                      |                                      |                       |                          |                             |                         |                                         |     |           |                 |                             |
| Candidaturas Disponíveis:                                               |                         |                             |                                      |                                      |                       |                          | <b>Exportar Excel</b>       |                         | Limpar                                  | 1 Q | Pesquisar |                 |                             |
| Designação da Operação                                                  |                         |                             | <b>código Universal</b> *            |                                      |                       | <b>Data Estado</b>       | <b>6</b> Estado Candidatura |                         | <b>Custo Total Programa Operacional</b> |     |           |                 |                             |
| Dragagens e Defesa da Margem Sul da Lagoa de Óbidos - 2ª Fase           |                         |                             |                                      | 3C284488-D402-4470-9B9C-DD14467DDB3C |                       | 05-05-2015               | Em preenchimento            | 4 899 112,09 € POSEUR   |                                         |     |           | <b>FOLK</b>     |                             |
| teste erosão costeira                                                   |                         |                             | POSEUR-02-1809-FC-000002             |                                      |                       | $11 - 03 - 2015$         | Aprovada                    | 1 000 000.00 € POSEUR   |                                         | B.  |           | $\Omega$<br>-35 |                             |
| Águas do Ave - Alargamento do Sistema de Saneamento                     |                         |                             | POSEUR-03-2012-FC-000001             |                                      |                       | 18-03-2015               | Aprovada                    | 120 452 344,00 € POSEUR |                                         | P   |           | $\Omega$<br>Æ.  |                             |
| Testes Teresa - Grandes Projetos                                        |                         |                             | DOD7CCB5-23F8-47FB-821E-C38124C9F89B |                                      |                       | $07 - 04 - 2015$         | Em preenchimento            | 26 000 000,00 € POSEUR  |                                         |     | к.        | ക<br>医          |                             |
| hujhgfhgfh                                                              |                         |                             |                                      | dab9f154-8ce5-4d5e-91b8-ddee47c1c665 |                       | 30-06-2015               | Em preenchimento            |                         | 100.00 € POSEUR                         | М   |           | - ന<br>A.       |                             |
| Extensão da Rede de Metro do Porto entre Estádio do Dragão e Venda Nova |                         |                             | POSEUR-03-1406-FC-000001             |                                      |                       | $04 - 09 - 2015$         | Aprovada                    | 1 200 000,00 € POSEUR   |                                         | P.  |           | ക<br>Æ.         |                             |
| Integração do Porto de Leixões nas Auto-estradas do Mar (1ª FASE)       |                         |                             | POSEUR-01-1407-FC-000001             |                                      |                       | $31 - 08 - 2015$         | Submetida                   | 1 000 000,00 € POSEUR   |                                         | P   |           | ക<br>ж.         |                             |
|                                                                         |                         |                             | POSEUR-03-1406-FC-000003             |                                      |                       | 30-09-2015               | <b>Submetida</b>            |                         | 10.00 € POSEUR                          | P.  |           | $\Omega$<br>-3. | $\mathbf{r}$<br>$\mathbf x$ |
| Túnel do Marão                                                          |                         |                             | POSEUR-03-1406-FC-000002             |                                      |                       | 03-09-2015               | Submetida                   | 150 785 560,00 € POSEUR |                                         | P   |           | ക<br>Æ.         |                             |

**FIGURA 4** ECRÃ PESQUISA DE CANDIDATURAS

<span id="page-8-1"></span>Ao selecionar a opção **Contratos** fica disponível o ecrã que permite ao beneficiário pesquisar os contratos registados pela sua entidade no Balcão 2020 ou submeter um Novo Contrato através da opção **Novo Contrato.** 

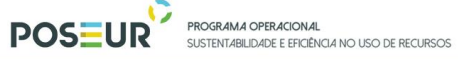

 $2020$ UNIÃO EUROPEM<br>Fundo de Coesão

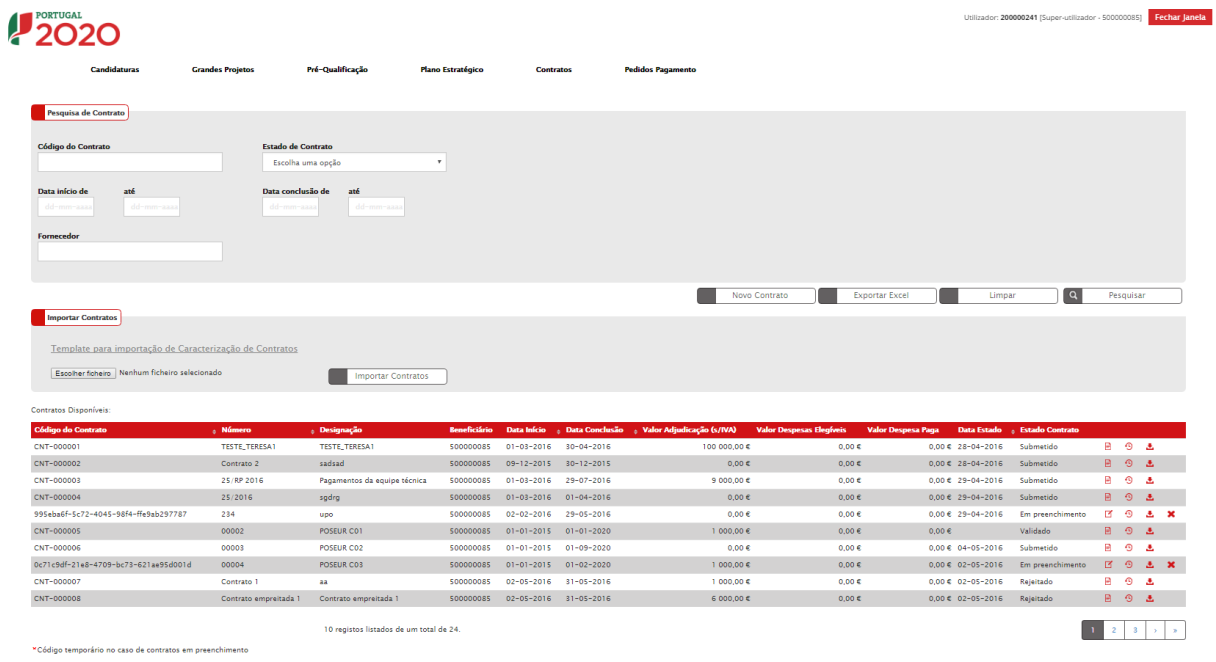

<span id="page-9-0"></span>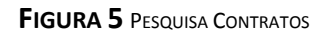

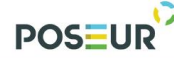

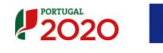

# <span id="page-10-0"></span>3 Funcionalidades

Guião de Preenchimento Módulo Contratos **Anticarator de Contratos** Página | 11

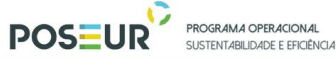

### $12020$

#### <span id="page-11-1"></span><span id="page-11-0"></span>3.1 Contratos

3.1.1 Pesquisa de Contratos

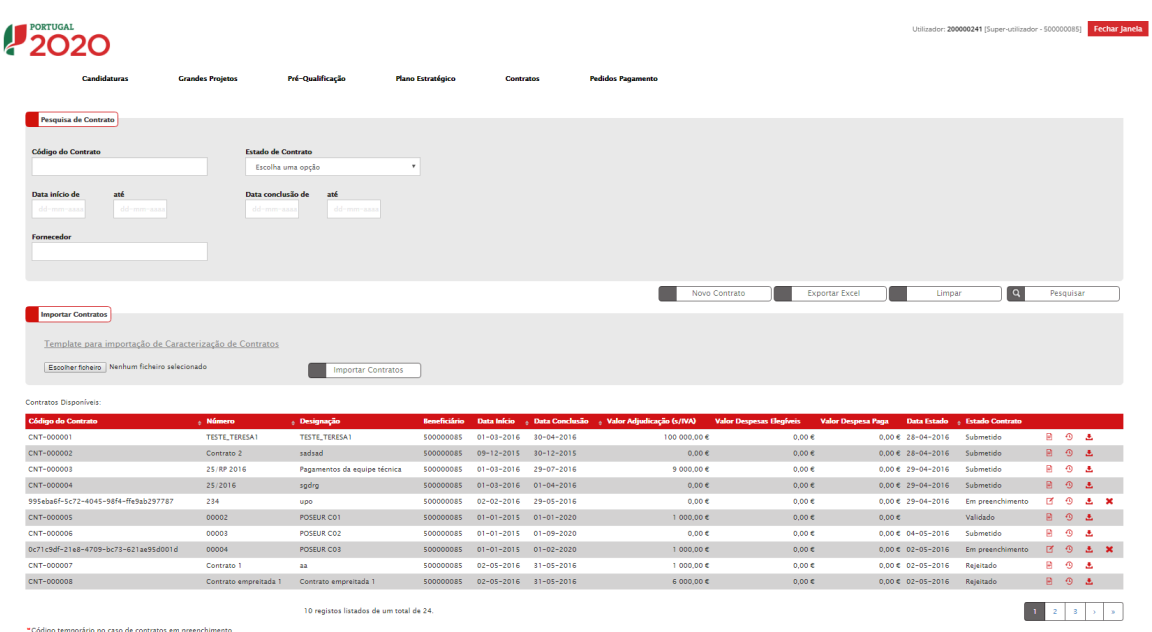

#### **FIGURA 6** PESQUISA CONTRATOS

<span id="page-11-2"></span>Este ecrã permite pesquisar os contratos registados para a sua entidade no Balcão 2020. Esta pesquisa pode ser realizada através do Código do Contrato para contratos já submetidos, por estado do contrato, por intervalo de Datas para pesquisa da Data de Início do Contrato, por intervalo de Datas para pesquisa da Data de Fim do Contrato e ainda pelo NIF do Fornecedor.

O ecrã permite ainda criar um **Novo Contrato** redirecionando para o ecrã de criação, **Exportar** a lista de contratos para Excel e **Pesquisar** refrescando os resultados da pesquisa de acordo com os critérios introduzidos.

A opção **Importar Contratos** através do Template para Importação de Caraterização de Contratos permite através do template disponibilizado preencher o primeiro passo - **Caraterização** do Contrato. O preenchimento do template é explicado no ponto 3.1.2.1 Caraterização. Depois de preenchido o template, caso opte por este método, deve fazer o *download* do ficheiro e clicar no botão Importar contrato. Posteriormente, o contrato fica disponível na listagem de contratos disponíveis. Deverá clicar no botão Editar para continuar o preenchimento dos restantes passos do contrato.

É possível **Consultar/Alterar** dados do contrato redirecionando para o ecrã de alteração, **Eliminar** registos após confirmação do utilizador, visualizar o **Histórico**  permitindo a consulta das várias versões do registo e o **Relatório** através do *download* do resumo em formato PDF.

**Note que apenas se podem eliminar contratos no estado "Em Preenchimento".** O **Valor das Despesas Elegíveis** é o montante elegível validado das despesas associadas ao

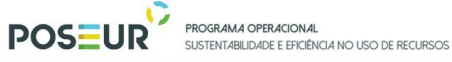

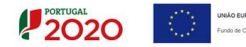

<span id="page-12-0"></span>contrato. O **Valor Despesa Paga** é o montante pago das despesas elegíveis validadas associadas ao contrato.

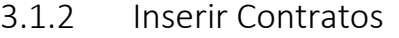

<span id="page-12-1"></span>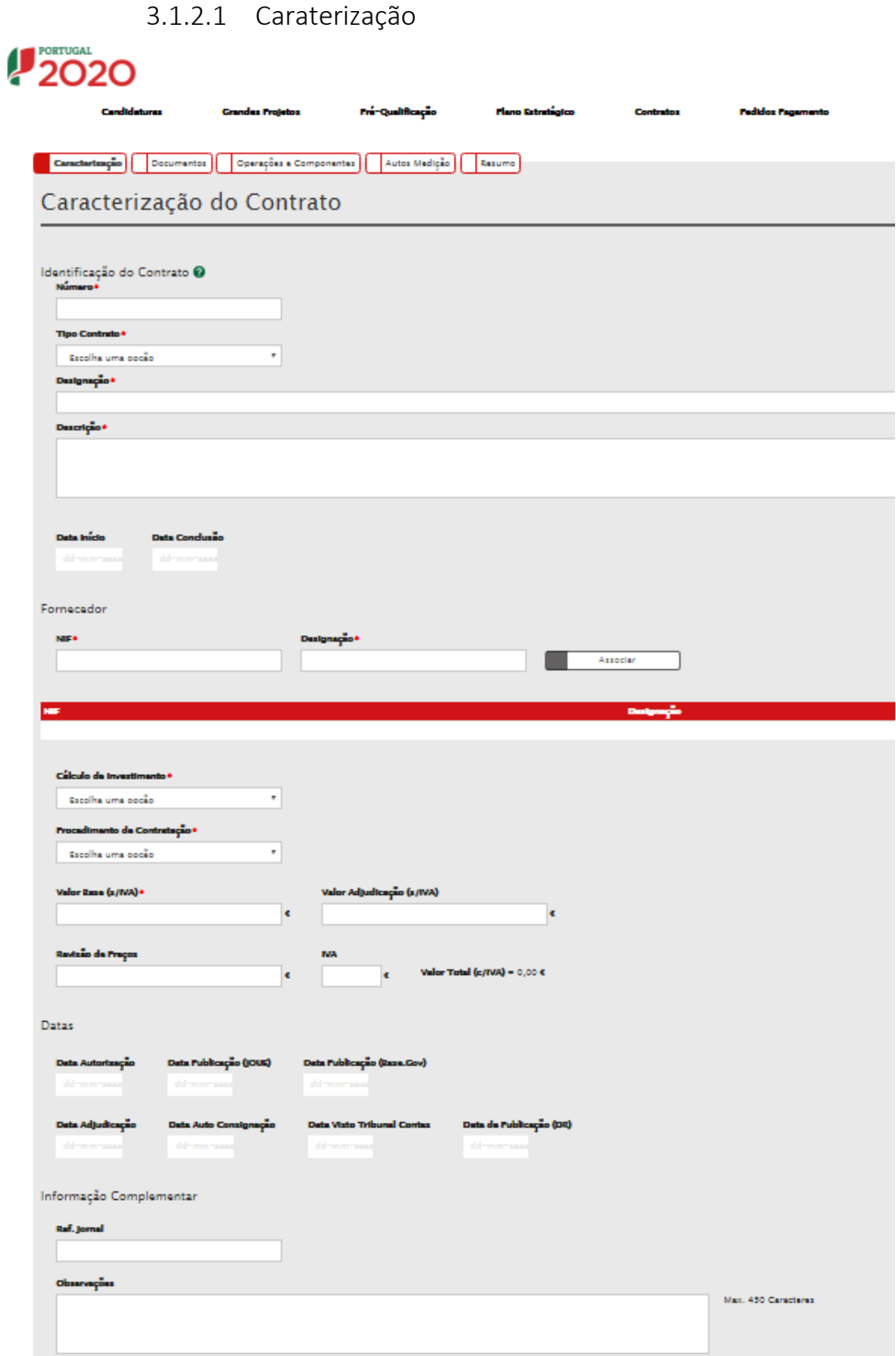

<span id="page-12-2"></span>**FIGURA 7** INSERIR CONTRATOS – CARATERIZAÇÃO

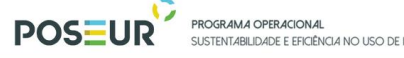

Este ecrã permite inserir a informação relativa à caraterização dos contratos no Balcão 2020.

Existe duas formas possíveis de preencher este ecrã:

- a) Carregar os dados através do ecrã
- b) Pode ser Importado segundo o Template para importação de Caraterização de [Contratos.](http://testesbalcao.portugal2020.pt/NB.BALCAO2020.UI/Content/downloads/TEMPLATE_CONTRATO_CARACTERIZACAO.xltx)

#### *Número do Contrato*

Deve inserir o número do contrato. O nº do contrato é validado como única combinação beneficiário/fornecedor.

#### *Tipo do Contrato*

O contrato pode ser do tipo:

- 1 Empreitada de Obras Públicas,
- 2 Concessão de Obras Públicas,
- 3 Concessão de Serviços Públicos,
- 4 Locação ou aquisição de bens móveis,
- 5 Aquisição de Serviços,
- 6 Despesas com o Pessoal,
- 7 Contribuições em Espécie,
- 8 Fundo de Maneio (aplicável sobretudo em projetos de AT),
- 9 Contratos de compra e venda,
- 10 Arrendamento de bens imóveis.

**A numeração indica o código do contrato.** Para o correto preenchimento do template, caso opte pelo seu preenchimento, deverá utilizar este código.

#### *Designação*

Nome do procedimento de adjudicação. Este campo não pode ultrapassar os 200 carateres.

#### *Descrição*

Breve descrição do objeto do contrato. Descrever a obra/serviço a realizar. Este campo não pode ultrapassar os 4000 carateres.

#### *Data de Início/Data de Conclusão*

Deverão ser indicadas as datas efetivas ou uma previsão (no caso de estas ainda não terem ocorrido). As datas que deverão constar serão as reportadas à execução física do objeto da adjudicação ou do contrato. A **Data de Início/Data de Conclusão** é obrigatória se o Cálculo de Investimento selecionado for "Valor Adjudicação". Estas datas terão de ser posteriores ou iguais à Data de Adjudicação, se preenchida.

Para os seguintes tipos de contratos: Despesas com o Pessoal, Contribuições em Espécie, Fundo de Maneio, Contratos de compra e venda e Arrendamento de bens imóveis este campo não é de preenchimento obrigatório.

#### *Lista de Fornecedores*

Terá que ser indicado o NIF e a Designação do(s) Fornecedor(es). Para inserir os campos na tabela deverá ser preenchido o campo NIF e clicar no botão **Associar.** Caso o NIF esteja inserido na base de dados preenche a designação automaticamente como podemos verificar na figura 8.

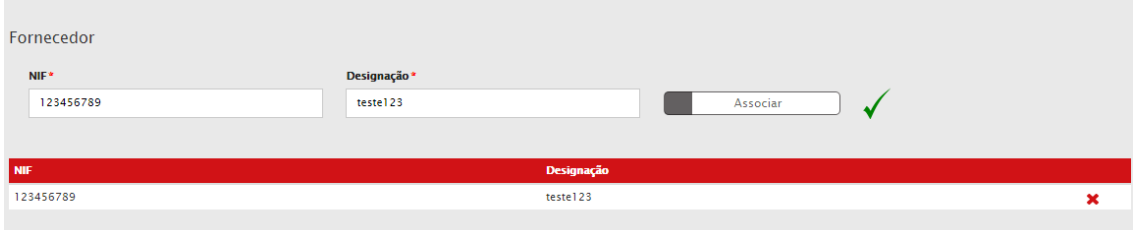

**FIGURA 8** INSERIR CONTRATOS – CARATERIZAÇÃO: NIF

<span id="page-14-0"></span>Caso o NIF corresponda a um fornecedor que não está no sistema, surgirá uma mensagem a indicar que o NIF não existe no sistema e deverá ser preenchida a designação do fornecedor que deseja associar.

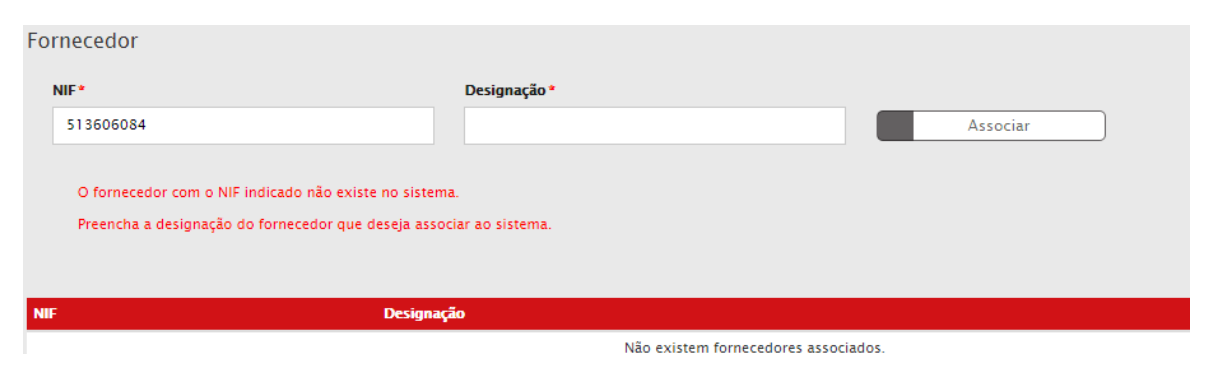

**FIGURA 9** INSERIR CONTRATOS – CARATERIZAÇÃO: NIF

<span id="page-14-1"></span>Depois de inserida a **Designação** do Fornecedor é necessário clicar no botão **Associar**.

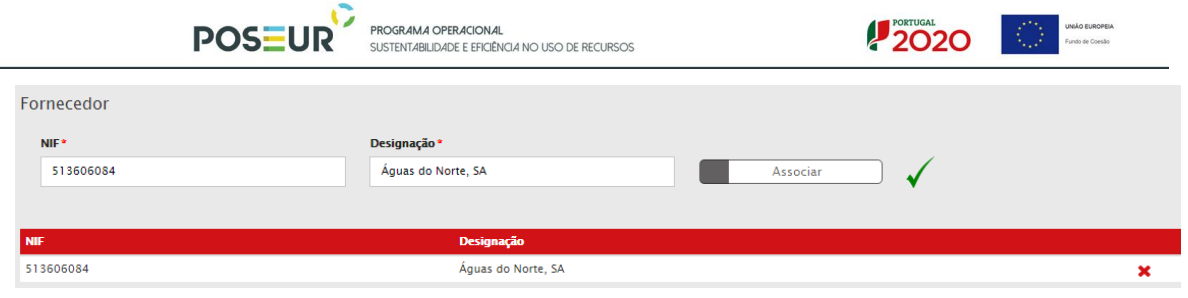

**FIGURA 10** INSERIR CONTRATOS – CARATERIZAÇÃO: NIF

<span id="page-15-0"></span>Este campo valida formato de NIF portugueses e aceita qualquer NIF caso o texto introduzido comece por "E" para NIF de fornecedores estrangeiros.

#### *Cálculo do Investimento*

Indicar a base de cálculo para apuramento dos montantes que são inscritos para cada um dos contratos apresentados, de acordo com a tabela definida:

- 1- Estimativa Orçamental,
- 2- Orçamento/Fatura Pró-forma,
- 3- Valor Base do Procedimento,
- 4- Valor da Adjudicação,
- 5- Não Aplicável.

Para contratos com a data de adjudicação preenchida deverá ser selecionada a opção "Valor da Adjudicação".

A opção Não Aplicável só está disponível para os seguintes tipos de contratos: Despesas com o Pessoal, Contribuições em Espécie, Fundo de Maneio, Contratos de compra e venda e Arrendamento de bens imóveis.

#### **Caso opte pelo preenchimento do template a numeração indica o código do Cálculo do Investimento.**

#### *Procedimento de Contratação*

Indicar de entre as opções qual o Procedimento de Contratação adotado ou a adotar, tendo por base o regime jurídico adequado ao tipo de adjudicação.

Os Procedimentos podem ser do tipo:

- 1- Ajuste Direto Simplificado,
- 2- Ajuste Direto,
- 3- Concurso Público,
- 4- Concurso Limitado por Prévia Qualificação,
- 5- Procedimento por Negociação,
- 6- Diálogo concorrencial,
- 7- Acordo-Quadro,
- 8- Outros.

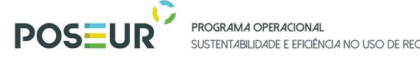

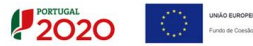

A opção Outros só é aplicável para os seguintes tipos de contratos: Despesas com o Pessoal, Contribuições em Espécie, Fundo de Maneio, Contratos de compra e venda e Arrendamento de bens imóveis.

**Caso opte pelo preenchimento do template a numeração indica o código do Procedimento de Contratação.** 

#### *Valor Base (s/IVA)*

Inscrever o valor base pelo qual foi lançado o procedimento ou no caso de se tratar de uma Estimativa Orçamental ou Orçamento, indicar o valor estimado suportado por elementos que permitam verificar a razoabilidade do custo estimado.

#### *Valor Adjudicação (s/IVA)*

Obrigatório o preenchimento deste campo se o Cálculo de Investimento selecionado for "Valor Adjudicação". No caso de existir um contrato, deverá ser inscrito o valor pelo qual o bem/serviço foi adjudicado. No caso de ainda não existir um contrato ou no caso do valor adjudicação não obrigar à sua celebração, deverá ser inscrito o valor pelo qual foi adjudicado o bem/serviço.

#### *Revisão Preços*

Inscrever o valor da Revisão Preços que se prevê para o contrato, nos casos aplicáveis.

#### *IVA*

Deverá ser inscrito o valor do IVA relativo ao valor base/valor de adjudicação. Caso o IVA seja excluído do Custo Total da Operação não deve preencher este campo com valor superior a zero.

#### *Valor Total (c/IVA)*

Valor Base ou Valor Adjudicação (s/IVA) + IVA + Revisão Preços

Campo de cálculo automático.

#### *Data de Autorização*

Deverá indicar a data de abertura do Procedimento. Terá de ser igual ou anterior à Data de Adjudicação se preenchida.

### *Data de Publicação JOUE/Data de Publicação (Base Gov)/Data Publicação DR/ Ref. Jornal*

 $12020$ 

Caso se aplique, deverá ser inscrita a referência à publicação no JOUE assim como a respetiva data de publicação no JOUE do procedimento em questão. O mesmo se aplica aos campos base gov e data Publicação DR

A Data de Publicação JOUE, se preenchida, terá de ser posterior à Data de Autorização. A Data Publicação (Base.Gov) quando obrigatória, terá de ser posterior ou igual à Data de Adjudicação.

O campo Ref. Jornal não é de preenchimento obrigatório para os seguintes tipos de contratos: Despesas com o Pessoal, Contribuições em Espécie, Fundo de Maneio, Contratos de compra e venda e Arrendamento de bens imóveis.

#### *Data de Adjudicação*

Obrigatório se o Cálculo de Investimento selecionado for "Valor Adjudicação". Se ainda não existir contrato ou o valor não obrigar à sua formalização, deverá ser indicada a data de adjudicação (se já existir).

#### *Data Auto Consignação*

Inserir a Data do Auto Consignação se o cálculo do investimento selecionado for "Valor Adjudicação" e se o fornecimento respeitar Empreitada de Obras Públicas ou Concessão de Obras Públicas. Se preenchida, terá de ser posterior ou igual à Data de Adjudicação.

#### *Data Visto Tribunal de Contas*

Inserir a Data Visto Tribunal de Contas se o cálculo de Investimento selecionado for "Valor Adjudicação" e o procedimento de contratação for sujeito a Visto do Tribunal de contas. Se preenchida, terá de ser posterior ou igual à Data de Adjudicação.

Todos os campos assinalados com \* são de preenchimento obrigatório. Em baixo surgem sempre os botões **Cancelar** e **Seguinte**. Ao clicar no botão **Seguinte** grava os campos visíveis e passa ao próximo passo, se clicar no botão **Cancelar** volta à lista de pesquisa de contratos.

Regras de preenchimento da Caraterização do Contrato através do template para importação de Caraterização de Contratos:

 Ter em atenção que o template disponibilizado tem duas folhas distintas uma destinada aos dados do Contrato e outra destinada aos dados do Fornecedor.

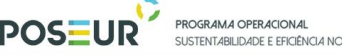

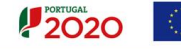

- Em ambos as folhas tem um campo **Identificador.** Para o correto funcionamento do template esse campo deve possuir o mesmo código nas duas folhas. O campo Identificador não corresponde ao código do Contrato nem ao número do Contrato.
- Os restantes campos seguem as regras e validações de preenchimento explicadas anteriormente.
- Na folha destinada aos Contratos os códigos dos contratos, cálculo de investimento e procedimento de contratação estão disponibilizados no ponto acima.
- Na folha destinada aos fornecedores deve colocar o NIF sem espaços nem pontos e colocar a Designação do fornecedor de acordo com o contrato.

Para finalizar o processo deve fazer o *download* do Excel e Importar o Contrato. A partir deste momento o contrato ficará disponível na listagem de Contratos disponíveis. Para continuar o preenchimento do mesmo deve selecionar o contrato e clicar no botão Editar.

**Atenção: o preenchimento deste template não invalida o preenchimento dos restantes passos. Apenas corresponde ao primeiro passo da caraterização do contrato.** 

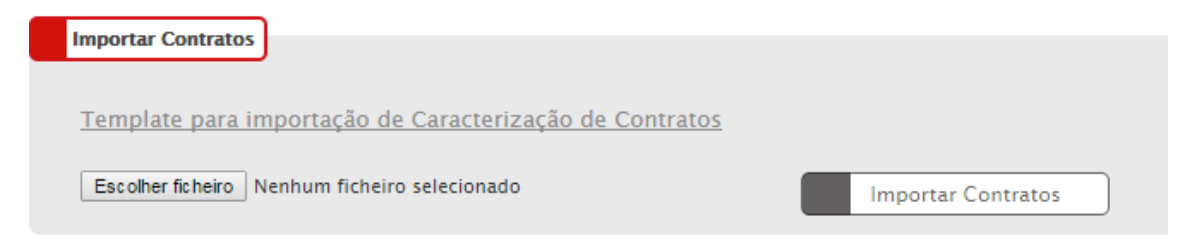

**FIGURA 11** INSERIR CONTRATOS – IMPORTAR CONTRATOS: CARATERIZAÇÃO

<span id="page-18-0"></span>Regras relativas aos estados dos contratos:

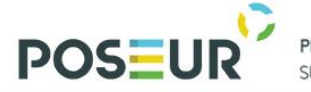

**PROGRAMA OPERACIONAL**<br>SUSTENTABILIDADE E EFICIÊNCIA NO USO DE RECURSOS

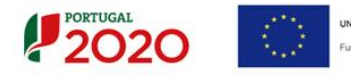

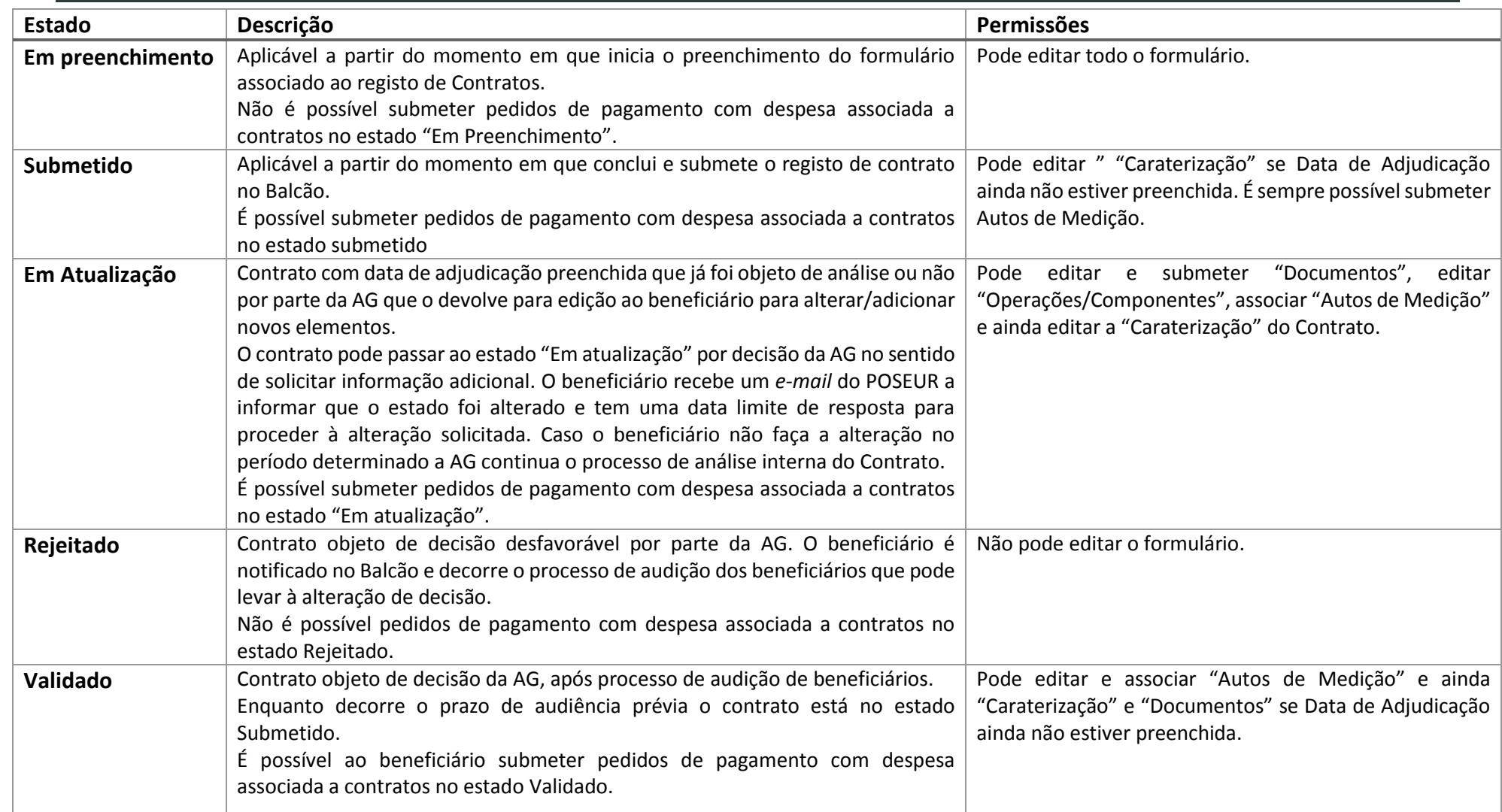

<span id="page-19-0"></span>**TABELA 1** REGRAS RELATIVAS AOS ESTADOS DO CONTRATO

<span id="page-20-0"></span>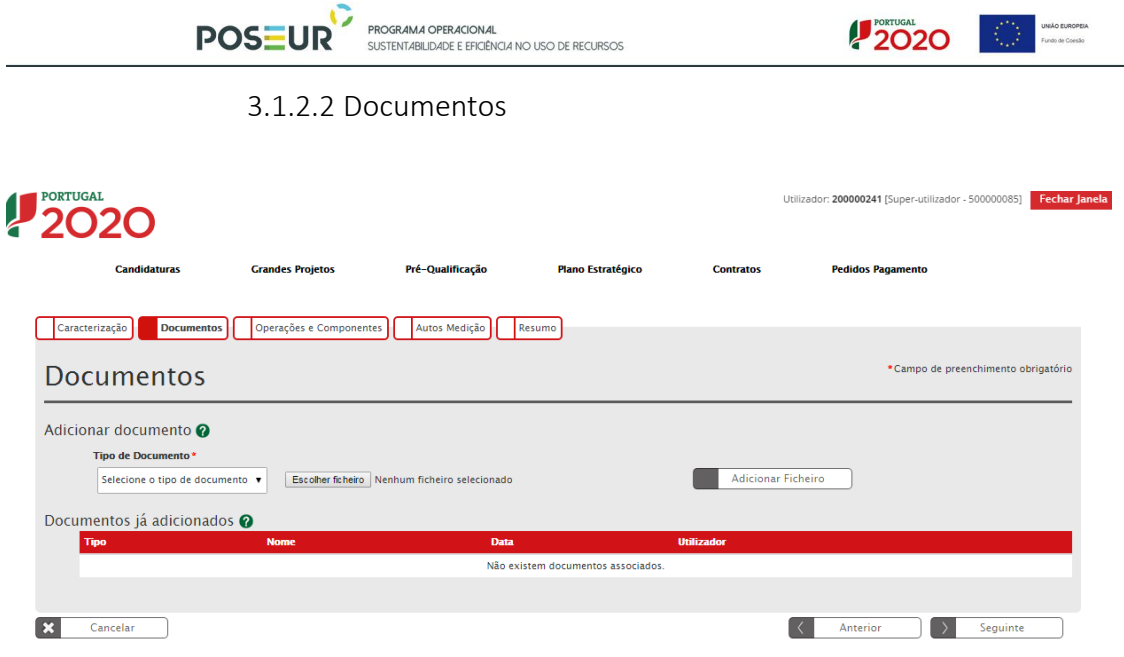

**FIGURA 12** INSERIR CONTRATOS - DOCUMENTOS

<span id="page-20-1"></span>Ecrã que permite inserir documentos associados a um contrato no Balcão 2020.

#### *Adicionar Documentos*

Seleção através de uma lista do tipo de documento que se pretende carregar na aplicação. Permite acrescentar uma nova linha e fazer *upload* de um documento. De seguida será necessário selecionar o ficheiro pretendido no *browser* e clicar **Adicionar Ficheiro.**

Para cada contrato, devem ser apresentados os documentos de suporte que comprovem o cumprimento do respetivo regime jurídico que já existirem à data da submissão do contrato.

Sempre que o documento indicado não exista e o mesmo seja indicado como Obrigatório, deverá ser apresentado um documento (ficheiro *word*) com a justificação para a sua inexistência.

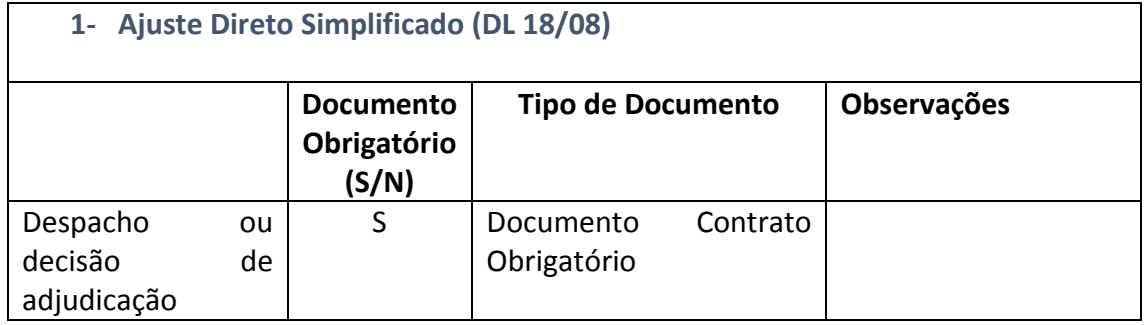

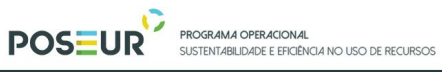

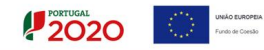

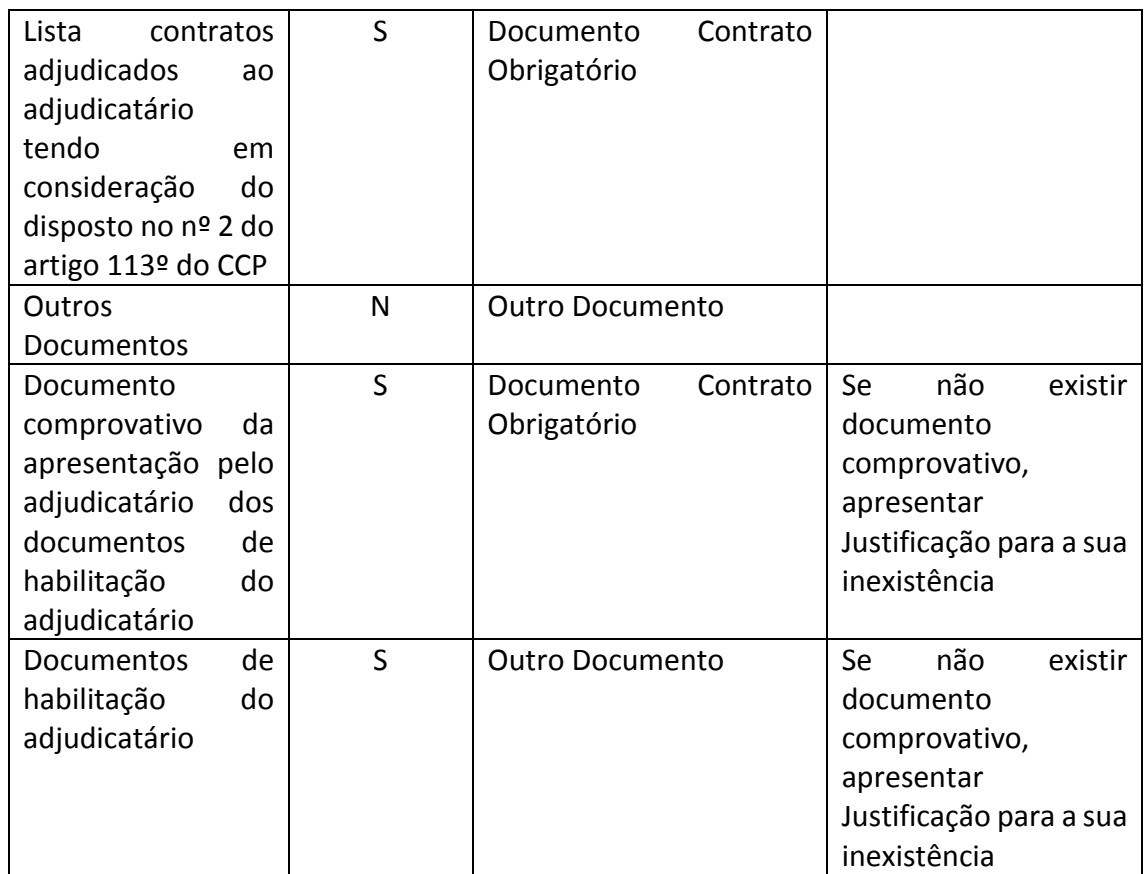

![](_page_22_Picture_0.jpeg)

![](_page_22_Picture_1.jpeg)

![](_page_22_Picture_166.jpeg)

![](_page_23_Picture_0.jpeg)

PROGRAMA OPERACIONAL SUSTENTABILIDADE E EFICIÊNCIA NO USO DE RECURSOS

![](_page_23_Picture_2.jpeg)

![](_page_23_Picture_3.jpeg)

![](_page_23_Picture_162.jpeg)

![](_page_24_Picture_0.jpeg)

PROGRAMA OPERACIONAL SUSTENTABILIDADE E EFICIÊNCIA NO USO DE RECURSOS

![](_page_24_Picture_2.jpeg)

![](_page_24_Picture_3.jpeg)

Listas de erros e omissões Santias States S Documento Contrato Obrigatório Se não existir documento comprovativo, apresentar Justificação para a sua inexistência Mapa de trabalhos Singleto State of Documento Contrato Obrigatório Se não existir documento comprovativo, apresentar Justificação para a sua inexistência Notificação de adjudicação a todos os concorrentes S Documento Contrato Obrigatório Se não existir documento comprovativo, apresentar Justificação para a sua inexistência Ofícios Audiência Prévia aos Concorrentes S Documento Contrato Obrigatório Se não existir documento comprovativo, apresentar Justificação para a sua inexistência Proposta do concorrente vencedor – Proposta integral à exceção das peças desenhadas S Documento Contrato Obrigatório Relatório de Análise das Propostas S Documento Contrato Obrigatório | Se não existir documento comprovativo, apresentar Justificação para a sua inexistência Relatório final S Documento Contrato Obrigatório Se não existir documento comprovativo, apresentar Justificação para a sua inexistência Visto do Tribunal de Contas ao contrato S Documento Contrato Obrigatório Se não existir documento comprovativo, apresentar Justificação para a sua inexistência Outros Documentos Maria National Dutro Documento Documento comprovativo da apresentação pelo adjudicatário dos documentos de habilitação do adjudicatário S Documento Contrato Obrigatório Se não existir documento comprovativo, apresentar Justificação para a sua inexistência Documentos de habilitação do adjudicatário S | Outro Documento | Se não existir documento comprovativo, apresentar Justificação para a sua inexistência

**3- Concurso Público (DL 18/08)**

![](_page_25_Picture_0.jpeg)

![](_page_25_Picture_1.jpeg)

![](_page_25_Picture_165.jpeg)

![](_page_26_Picture_0.jpeg)

PROGRAMA OPERACIONAL SUSTENTABILIDADE E EFICIÊNCIA NO USO DE RECURSOS

![](_page_26_Picture_2.jpeg)

![](_page_26_Picture_3.jpeg)

![](_page_26_Picture_209.jpeg)

![](_page_27_Picture_0.jpeg)

![](_page_27_Picture_1.jpeg)

**UNIÃO EUROPEIA**<br>Fundo de Coesão

编

![](_page_27_Picture_129.jpeg)

**4- Concurso Limitado por Prévia Qualificação (DL 18/08)**

![](_page_28_Picture_0.jpeg)

![](_page_28_Picture_1.jpeg)

UNIÃO EUROPEIA Fundo de Coesão

![](_page_28_Picture_164.jpeg)

![](_page_29_Picture_0.jpeg)

PROGRAMA OPERACIONAL SUSTENTABILIDADE E EFICIÊNCIA NO USO DE RECURSOS

![](_page_29_Picture_2.jpeg)

![](_page_29_Picture_3.jpeg)

![](_page_29_Picture_216.jpeg)

![](_page_30_Picture_0.jpeg)

PROGRAMA OPERACIONAL SUSTENTABILIDADE E EFICIÊNCIA NO USO DE RECURSOS

![](_page_30_Picture_2.jpeg)

![](_page_30_Picture_3.jpeg)

![](_page_30_Picture_180.jpeg)

![](_page_31_Picture_0.jpeg)

![](_page_31_Picture_1.jpeg)

![](_page_31_Picture_129.jpeg)

![](_page_32_Picture_0.jpeg)

![](_page_32_Picture_1.jpeg)

![](_page_32_Picture_164.jpeg)

![](_page_33_Picture_0.jpeg)

![](_page_33_Picture_1.jpeg)

UNIÃO EUROPEIA 稳 Fundo de Coesão

 $\overline{\phantom{0}}$ 

![](_page_33_Picture_171.jpeg)

ு

![](_page_34_Picture_0.jpeg)

SUSTENTABILIDADE E EFICIÊNCIA NO USO DE RECURSOS

![](_page_34_Picture_2.jpeg)

![](_page_34_Picture_3.jpeg)

Relatório final da fase de qualificação S Documento Contrato Obrigatório Se não existir documento comprovativo, apresentar Justificação para a sua inexistência Relatório final S Documento Contrato Obrigatório Se não existir documento comprovativo, apresentar Justificação para a sua inexistência Visto do Tribunal de Contas ao contrato S Documento Contrato Obrigatório Se não existir documento comprovativo, apresentar Justificação para a sua inexistência Outros Documentos **N** N | Outro Documento Documento comprovativo da apresentação pelo adjudicatário dos documentos de habilitação do adjudicatário S Documento Contrato Obrigatório Se não existir documento comprovativo, apresentar Justificação para a sua inexistência Documentos de habilitação do adjudicatário S Outro Documento Se não existir documento comprovativo, apresentar Justificação para a sua inexistência

![](_page_34_Picture_152.jpeg)

![](_page_35_Picture_0.jpeg)

![](_page_35_Picture_1.jpeg)

![](_page_35_Picture_2.jpeg)

![](_page_35_Picture_3.jpeg)

![](_page_35_Picture_144.jpeg)

![](_page_36_Picture_0.jpeg)

┱

![](_page_36_Picture_1.jpeg)

![](_page_36_Picture_2.jpeg)

![](_page_36_Picture_179.jpeg)

┱

⊤

![](_page_37_Picture_0.jpeg)

![](_page_37_Picture_1.jpeg)

![](_page_37_Picture_2.jpeg)

 $\overline{\phantom{0}}$ 

![](_page_37_Picture_160.jpeg)

ு

![](_page_38_Picture_0.jpeg)

![](_page_38_Picture_1.jpeg)

![](_page_38_Picture_2.jpeg)

UNIÃO EUROPEIA Fundo de Coesão

![](_page_38_Picture_114.jpeg)

#### **7- Acordo-Quadro**

1 - Documentos relativos a procedimentos de adjudicação que selecionou as entidades selecionadas no âmbito do Acordo-Quadro (ver documentos dos procedimentos de Adjudicação 1, 2, 3,4,5 ou 6 anteriores, conforme o aplicável).

#### **2- Ajuste Direto (DL 18/08)**

![](_page_38_Picture_115.jpeg)

![](_page_39_Picture_0.jpeg)

![](_page_39_Picture_1.jpeg)

![](_page_39_Picture_176.jpeg)

![](_page_40_Picture_0.jpeg)

![](_page_40_Picture_1.jpeg)

![](_page_40_Picture_169.jpeg)

![](_page_41_Picture_0.jpeg)

PROGRAMA OPERACIONAL SUSTENTABILIDADE E EFICIÊNCIA NO USO DE RECURSOS

![](_page_41_Picture_2.jpeg)

![](_page_41_Picture_3.jpeg)

![](_page_41_Picture_159.jpeg)

![](_page_41_Picture_160.jpeg)

![](_page_42_Picture_0.jpeg)

![](_page_42_Picture_1.jpeg)

![](_page_42_Picture_2.jpeg)

![](_page_42_Picture_138.jpeg)

 $\overline{a}$ 

<sup>[1]&</sup>lt;sub>Deverá</sub> ser identificado o perito avaliador fazendo referência à lista oficial onde se encontra incluído (da lista de peritos da DG Administração da Justiça - www.dgaj.mi.pt) ou à bolsa de peritos avaliadores constituí e aquisição de bens do património imobiliário do Estado, ou referência ao registo individual junto da Comissão do Mercado de Valores Mobiliários, conforme aplicável.

![](_page_43_Picture_0.jpeg)

![](_page_43_Picture_1.jpeg)

![](_page_43_Picture_2.jpeg)

![](_page_43_Picture_97.jpeg)

![](_page_44_Picture_0.jpeg)

![](_page_44_Picture_1.jpeg)

![](_page_44_Picture_2.jpeg)

![](_page_44_Picture_3.jpeg)

![](_page_44_Picture_111.jpeg)

![](_page_45_Picture_0.jpeg)

![](_page_45_Picture_1.jpeg)

![](_page_45_Picture_20.jpeg)

Os ficheiros devem ter na sua designação, o documento a que respeitam (**ex: des\_adjudicação.pdf**) para ser facilmente identificável o seu conteúdo.

O tamanho máximo de um ficheiro é de 10MB.

Cada ficheiro deve ser anexado individualmente, e só deve ser comprimido caso seja necessário para respeitar o tamanho máximo de 10 MB.

Nos casos em que se torna de todo impossível comprimir um ficheiro PDF para uma dimensão máxima de 10MB, então deve dividir o ficheiro em tantos ficheiros quanto necessários, utilizando um utilitário de compressão que separe um ficheiro nos necessários para não ser ultrapassado o limite de 10 Mb.

#### *Documentos já Adicionados*

Nos documentos já adicionados, é possível fazer o *download* do documento através do botão *Download.*

Em baixo surgem sempre os botões **Cancelar**, **Anterior e Seguinte**. Ao clicar no botão **Seguinte** grava os campos visíveis e passa ao próximo passo, se clicar no botão **Cancelar**  volta à lista de pesquisa de contratos, se clicar no botão **Anterior** volta ao passo anterior.

<span id="page-46-0"></span>![](_page_46_Picture_113.jpeg)

3.1.2.3 Associação a Operações

<span id="page-46-1"></span>**FIGURA 13** INSERIR CONTRATOS – OPERAÇÕES E COMPONENTES

Ecrã que permite associar fornecedores e componentes da operação a um contrato. Um contrato pode ser associado a várias operações. Neste ecrã deverá imputar o valor a cada operação.

![](_page_47_Picture_108.jpeg)

**FIGURA 14** INSERIR CONTRATOS – OPERAÇÕES E COMPONENTES: FORNECEDORES

<span id="page-47-0"></span>Deverá escolher o fornecedor para o qual pretende associar os dados do contrato. **Este campo irá buscar a lista de fornecedores inseridos no ecrã da Caraterização.** Neste ecrã não é permitido adicionar nenhum fornecedor.

#### *Operação*

Para adicionar a candidatura ao contrato deverá clicar no botão **Associar Candidaturas**. Surgirá um ecrã com as candidaturas disponíveis.

| <b>Candidaturas</b>            | <b>Grandes Projetos</b>     | Pré-Qualificação                                                      | <b>Plano Estratégico</b> | <b>Contratos</b> | <b>Pedidos Pagamento</b> |  |
|--------------------------------|-----------------------------|-----------------------------------------------------------------------|--------------------------|------------------|--------------------------|--|
| <b>Filtrar Candidatura</b>     |                             |                                                                       |                          |                  |                          |  |
|                                |                             | Filtrar                                                               |                          |                  |                          |  |
|                                |                             |                                                                       |                          |                  |                          |  |
|                                |                             |                                                                       |                          |                  |                          |  |
|                                |                             |                                                                       |                          |                  |                          |  |
| <b>Candidatura Disponíveis</b> |                             |                                                                       |                          |                  |                          |  |
|                                | CENTRO-02-0252-FEDER-000001 | Teste ao SI do centro                                                 |                          |                  |                          |  |
| ALT20-04-0516-FEDER-000001     |                             | Regeneração Urbana de Sines - Plano de Comunicação II                 |                          |                  |                          |  |
| POSEUR-02-0209-FC-000001       |                             | <b>TESTES ANA</b>                                                     |                          |                  |                          |  |
|                                | ALT20-04-0605-FEDER-000002  | <b>Testes Teresa</b>                                                  |                          |                  |                          |  |
|                                | ALT20-04-0605-FEDER-000003  | Eficiência Energética na Iluminação Pública - Concelho Coruche (1688) |                          |                  |                          |  |

<span id="page-47-1"></span>**FIGURA 15** INSERIR CONTRATOS – OPERAÇÕES E COMPONENTES: CANDIDATURAS DISPONÍVEIS

![](_page_48_Picture_1.jpeg)

Apenas podem ser selecionadas candidaturas nos estados "Submetida", "Aprovada", "Aceite pelas Entidades/Contratada" e "Em Execução". Só podem ser associadas operações de um único programa operacional.

![](_page_48_Picture_94.jpeg)

**FIGURA 16** INSERIR CONTRATOS – OPERAÇÕES E COMPONENTES: ASSOCIAR COMPONENTE

<span id="page-48-0"></span>Depois de associada a operação ficam disponíveis as componentes correspondentes à operação. Deverá ser selecionada a componente que pretende associar ao contrato.

![](_page_48_Picture_95.jpeg)

<span id="page-48-1"></span>**FIGURA 17** INSERIR CONTRATOS – OPERAÇÕES E COMPONENTES: COMPONENTES DISPONÍVEIS

![](_page_49_Picture_0.jpeg)

![](_page_49_Picture_1.jpeg)

O valor correspondente ao montante máximo elegível de uma componente indicada no contrato para uma dada candidatura não deve ser superior ao valor aprovado de montante máximo elegível dessa componente na candidatura. A soma dos valores de montante máximo elegível indicados para a componente A, operação X em vários contratos é verificada face ao valor aprovado na operação para essa componente.

#### *Beneficiário (Principal ou Parceiro)*

Para este contrato específico deve escolher o beneficiário ou beneficiários no caso de uma parceria. Não é possível adicionar beneficiários que não estejam associados à operação.

![](_page_49_Picture_121.jpeg)

**FIGURA 18** INSERIR CONTRATOS – OPERAÇÕES E COMPONENTES: BENEFICIÁRIO

#### <span id="page-49-0"></span>*Valor Imputado (s/IVA) / Valor IVA / Valor Imputado (c/IVA)*

Valor do contrato que respeita à sua contribuição para a realização da operação (valor total do contrato sem IVA imputado à operação), alocado a uma determinada componente. O campo **Valor Imputado (c/IVA)** é de preenchimento automático é calculado através da soma do **Valor Imputado (s/IVA)** e do **Valor IVA.**

O **Valor Imputado** por cada componente estará sujeito a alerta no Pedido de Pagamento. Vai balizar a despesa registada, por componente e por operação do Contrato. No campo **Valor IVA** deverá ser inscrito o valor do IVA relativo ao valor base/valor adjudicação**.**

![](_page_50_Picture_0.jpeg)

### $12020$

#### *Valor Elegível*

Do valor total do contrato com IVA imputado à operação e à componente, deverá ser indicado o montante elegível

#### *Valor Elegível Ajustado Montante Decisão*

O **Valor Elegível Ajustado ao Montante de Decisão** é igual ao **Valor Elegível** quando a operação não é geradora de receitas. Quando a operação é geradora de receitas o **Valor Elegível Ajustado ao Montante de Decisão** é igual à multiplicação do **Valor Elegível** pelo Défice de Financiamento. Este campo é de cálculo automático.

A soma do **Valor Elegível Ajustado ao Montante de Decisão** de todas as componentes associadas não deve ultrapassar o Valor Total (c/IVA) do contrato. É impedido de submeter Pedido de Pagamento quando é ultrapassado este valor ao nível da operação.

#### *Valor Elegível Não Comparticipado / Valor Não Elegível*

O **Valor Elegível Não Comparticipado** é a parcela da despesa elegível que não é financiada pelo financiamento comunitário. O **Valor Não Elegível** é a despesa identificada e não associada à concretização da operação por motivos de não elegibilidade. Estes campos são preenchidos pelas Autoridades de Gestão.

Depois de preenchidos os campos é preciso associar a operação ao Contrato através do botão **Associar.** 

![](_page_50_Picture_127.jpeg)

<span id="page-50-0"></span>**FIGURA 19** INSERIR CONTRATOS – OPERAÇÕES E COMPONENTES: ASSOCIAR OPERAÇÕES

![](_page_51_Picture_0.jpeg)

![](_page_51_Picture_1.jpeg)

A associação a fornecedores/operações/componente/beneficiário só pode ser removida do contrato caso não exista despesa associada em pedidos de pagamento.

<span id="page-51-0"></span>![](_page_51_Picture_90.jpeg)

#### 3.1.2.4 Autos de Medição

**FIGURA 20** INSERIR CONTRATOS – AUTOS DE MEDIÇÃO

<span id="page-51-1"></span>Este ecrã permite inserir a informação relativa aos autos de medição e respetivos artigos. Será o documento em que se indica a quantidade de obra realizada e seu valor, em determinada [altura.](http://www.engenhariacivil.com/dicionario/altura)

#### **É obrigatório inserir autos de medição nos contratos do tipo "Empreitada de Obras Públicas" e "Concessão de Obras Públicas".**

Existem duas formas possíveis de carregar os **Autos de Medição** e respetivos **Artigos:**

**a)** podem ser Importados/Exportados segundo o [Template para importação de](http://testesbalcao.portugal2020.pt/NB.BALCAO2020.UI/Content/downloads/TEMPLATE_CONTRATO_AUTOMEDICAO.xlsx)  [autos de medição.](http://testesbalcao.portugal2020.pt/NB.BALCAO2020.UI/Content/downloads/TEMPLATE_CONTRATO_AUTOMEDICAO.xlsx) Se for feita importação de informação de Autos a partir do template EXCEL, as regras aplicadas são as mesmas que em ecrã.

![](_page_52_Picture_0.jpeg)

![](_page_52_Picture_1.jpeg)

*Exemplo de Preenchimento Correto:* Deve preencher todas as linhas da coluna do Número auto medição, Data auto medição, Descrição e NIF. A coluna do NIF não pode ter pontos, nem vírgulas nem espaços. Os valores têm que ter estar arredondados a duas casas decimais – estão visíveis duas casas decimais mas na realidade existem duas casas decimais.

![](_page_53_Picture_0.jpeg)

![](_page_53_Picture_2.jpeg)

Ter em atenção que apesar de ter dois campos de Descrição: o primeiro corresponde à descrição do Auto de Medição e portanto deve ser igual em todas as linhas; o segundo corresponde à descrição dos Artigos do Auto de Medição. Os campos **Descrição** têm um máximo de 50 carateres cada. Deve ter em atenção para não ultrapassar o limite.

![](_page_53_Picture_53.jpeg)

<span id="page-53-0"></span>**FIGURA 21** AUTOS DE MEDIÇÃO: EXEMPLO DE PREENCHIMENTO INCORRETO DO TEMPLATE DE IMPORTAÇÃO

![](_page_54_Picture_0.jpeg)

![](_page_54_Picture_1.jpeg)

![](_page_54_Picture_2.jpeg)

Para Arredondar os números a duas casas decimais pode, por exemplo, utilizar a fórmula matemática *Arred.*

![](_page_54_Picture_44.jpeg)

<span id="page-54-0"></span>**FIGURA 22** AUTOS DE MEDIÇÃO: EXEMPLO DE PREENCHIMENTO CORRETO DO TEMPLATE DE IMPORTAÇÃO

![](_page_55_Picture_0.jpeg)

![](_page_55_Picture_1.jpeg)

![](_page_55_Picture_2.jpeg)

#### Preenchimento Correto de um Auto de Medição:

![](_page_55_Picture_41.jpeg)

<span id="page-55-0"></span>**FIGURA 23** AUTOS DE MEDIÇÃO: EXEMPLO DE PREENCHIMENTO CORRETO DO TEMPLATE DE IMPORTAÇÃO

![](_page_56_Picture_169.jpeg)

**FIGURA 24** INSERIR CONTRATOS – AUTOS DE MEDIÇÃO: IMPORTAR/EXPORTAR AUTOS DE MEDIÇÃO

<span id="page-56-0"></span>**b)** os autos de medição podem ser carregados no ecrã:

#### *Adicionar Auto de Medição*

![](_page_56_Picture_170.jpeg)

**FIGURA 25** INSERIR CONTRATOS – AUTOS DE MEDIÇÃO: ADICIONAR AUTO DE MEDIÇÃO

<span id="page-56-1"></span>Caso pretenda inserir os dados através do ecrã deverá começar por Adicionar Autos de Medição**.** Deverá preencher os campos **Nº Auto**, **Data** e **Descrição** (do Auto de Medição) e posteriormente adicioná-lo através do botão **Associar.** 

#### *Adicionar Artigo*

![](_page_56_Figure_8.jpeg)

**FIGURA 26** INSERIR CONTRATOS – AUTOS DE MEDIÇÃO: ADICIONAR ARTIGO

<span id="page-56-2"></span>Para adicionar o(s) artigo(s) do auto deve escolher o **Nº Auto** dentro das opções assinaladas, adicionar o **Nº Artigo** e o **Fornecedor**.

Guião de Preenchimento Módulo Contratos **Anticarator e Service de Página** | 57

Posteriormente, deve preencher os **Valores Contratualizados** e **Valores Realizados** com informação relativa à unidade de medida utilizada, às quantidades, ao Custo Unitário, Custo Total sem IVA, Valor IVA e Custo Total com IVA. O campo **Custo total com IVA** é de preenchimento automático.

Depois de preenchida a informação deverá, através do botão **Associar,** adicionar os Artigos.

<span id="page-57-0"></span>Para finalizar deverá clicar no botão **Seguinte** onde gravará os campos visíveis e passa ao próximo passo.

![](_page_57_Picture_95.jpeg)

3.1.2.5 Resumo

**FIGURA 27** INSERIR CONTRATOS – RESUMO

<span id="page-57-1"></span>Este ecrã permite visualizar toda a informação adicionada para o Contrato. Apresenta um quadro resumo de todas as informações submetidas nos diversos campos de preenchimento para validação se tudo se encontra conforme pretendido. É possível

![](_page_58_Picture_0.jpeg)

![](_page_58_Picture_1.jpeg)

voltar ao passo Anterior, Cancelar e voltar à lista de pesquisa de Contratos ou **Submeter** o Contrato finalizando o processo.

![](_page_58_Picture_76.jpeg)

<span id="page-58-0"></span>Mais uma vez, e tal como durante todo o processo de submissão, os dados do Contrato podem ser consultados a qualquer momento no Menu Conta-Corrente.

| <b>Contratos Disponíveis:</b>            |                     |                                  |                                  | Novo Contrato       |                                 | <b>Exportar Excel</b>                   |                                           |                              | Limpar                       | $\alpha$                        | Pesquisar |   |   |                           |
|------------------------------------------|---------------------|----------------------------------|----------------------------------|---------------------|---------------------------------|-----------------------------------------|-------------------------------------------|------------------------------|------------------------------|---------------------------------|-----------|---|---|---------------------------|
| <b>Código do Contrato</b>                | $\triangle$ Número  |                                  | e Designação Beneficiário Início | <b>Data</b><br>٠    | <b>Data</b><br><b>Conclusão</b> | $\epsilon$ Valor Adjudicação<br>(s/IVA) | <b>Valor Despesas</b><br><b>Elegíveis</b> | Valor<br><b>Despesa Paga</b> | Data<br><b>Estado</b>        | - Estado<br><b>Contrato</b>     |           |   |   |                           |
| e9b06abf-edce-4545-93b3-<br>17e19613e892 | teste cc2           | teste                            | 500000085                        | $19 - 11 -$<br>2015 | $28 - 11 -$<br>2016             | 100 000.00 €                            | $0.00 \in$                                |                              | $0.00 € 26-11-$<br>2015      | Em<br>preenchimento             | м         | ⊕ | 医 | $\boldsymbol{\mathsf{x}}$ |
| CNT-000028                               | 21/2015             | <b>POSEUR</b><br>CO <sub>6</sub> | 500000085                        | $01 - 10 -$<br>2015 | $01 - 12 -$<br>2015             | 2 818.40€                               | $0.00 \in$                                |                              | $0.00 \in 02 - 12 -$<br>2015 | Submetido                       | 囼         | ⊕ | 玉 |                           |
| CNT-000029                               | 23/2015             | <b>POSEUR</b><br>C <sub>07</sub> | 500000085                        | $01 - 10 -$<br>2015 | $01 - 12 -$<br>2015             | 124 400,00€                             | $0.00 \in$                                |                              | $0.00 € 02-12-$<br>2015      | Submetido                       | P.        | ⊕ | 玉 |                           |
| 2eae6182-be76-4dbc-ace5-<br>090faf932972 | CNRD01              | <b>Teste RD1</b>                 | 500000085                        | $02 - 12 -$<br>2015 | $02 - 12 -$<br>2015             | 200 000.00 €                            | $0.00 \in$                                |                              | $0.00 \in 04 - 12 -$<br>2015 | F <sub>m</sub><br>preenchimento | м         | ⊕ | 医 | $\mathbf x$               |
| CNT-000030                               | CONTRARRD01         | <b>Teste RD1</b>                 | 500000085                        | $02 - 12 -$<br>2015 | $02 - 12 -$<br>2015             | 20 000,00 €                             | $0.00 \in$                                |                              | $0.00 \in 02 - 12 -$<br>2015 | Submetido                       | A         | ⊕ | Δ |                           |
| CNT-000031                               | 50                  | <b>POSEUR</b><br>CO <sub>7</sub> | 500000085                        | $01 - 12 -$<br>2015 | $01 - 12 -$<br>2020             | 1 000.00€                               | $0.00 \in$                                |                              | $0.00 € 04-12-$<br>2015      | Submetido                       | P.        | ⊕ | 医 |                           |
| CNT-000034                               | 30                  | <b>POSEUR</b><br>CO <sub>9</sub> | 500000085                        | $09 - 12 -$<br>2015 | $01 - 05 -$<br>2016             | 1 000,00 €                              | $0.00 \in$                                |                              | $0.00 € 09-12-$<br>2015      | Submetido                       | R         | ⊕ | 医 |                           |
| CNT-000032                               | $CNT-$<br>09122015  | <b>Teste RD1</b>                 | 500000085                        | $09 - 12 -$<br>2015 | $23 - 04 -$<br>2016             | 2 000,00€                               | $0.00 \in$                                |                              | $0.00 € 09-12-$<br>2015      | Submetido                       | P.        | ⊕ | 玉 |                           |
| CNT-000033                               | $CNT-$<br>092122015 | Teste                            | 500000085                        | $09 - 12 -$<br>2015 | $31 - 12 -$<br>2015             | 500.00€                                 | $0.00 \in$                                |                              | $0.00 € 09-12-$<br>2015      | Submetido                       | A         | ⊕ | Δ |                           |

**FIGURA 29** PESQUISA DE CONTRATOS NO MENU CONTA CORRENTE

<span id="page-58-1"></span>É possível ainda aqui gerar um documento comprovativo da submissão do Contrato que apresentará novamente um Resumo do Contrato submetido.

![](_page_59_Picture_60.jpeg)

**DOCTUBE** 

![](_page_59_Figure_1.jpeg)

<span id="page-59-0"></span>De notar que, após submissão, podem ser efetuadas alterações relativas ao contrato submetido nas condições definidas na tabela **"Regras relativas aos estados do Contrato" no ponto 3.1.2.1.** Para efetuar alterações deve entrar na conta-corrente do contrato na lista de contratos disponíveis e entrar no detalhe do contrato. Aí surgirá o ecrã do Resumo do Contrato, deve clicar no separador que pretende fazer as alterações.